Základní nastavení textového editoru pro seminární/závěrečné/bakalářské a diplomové práce

### Otevřeme nový textový dokument

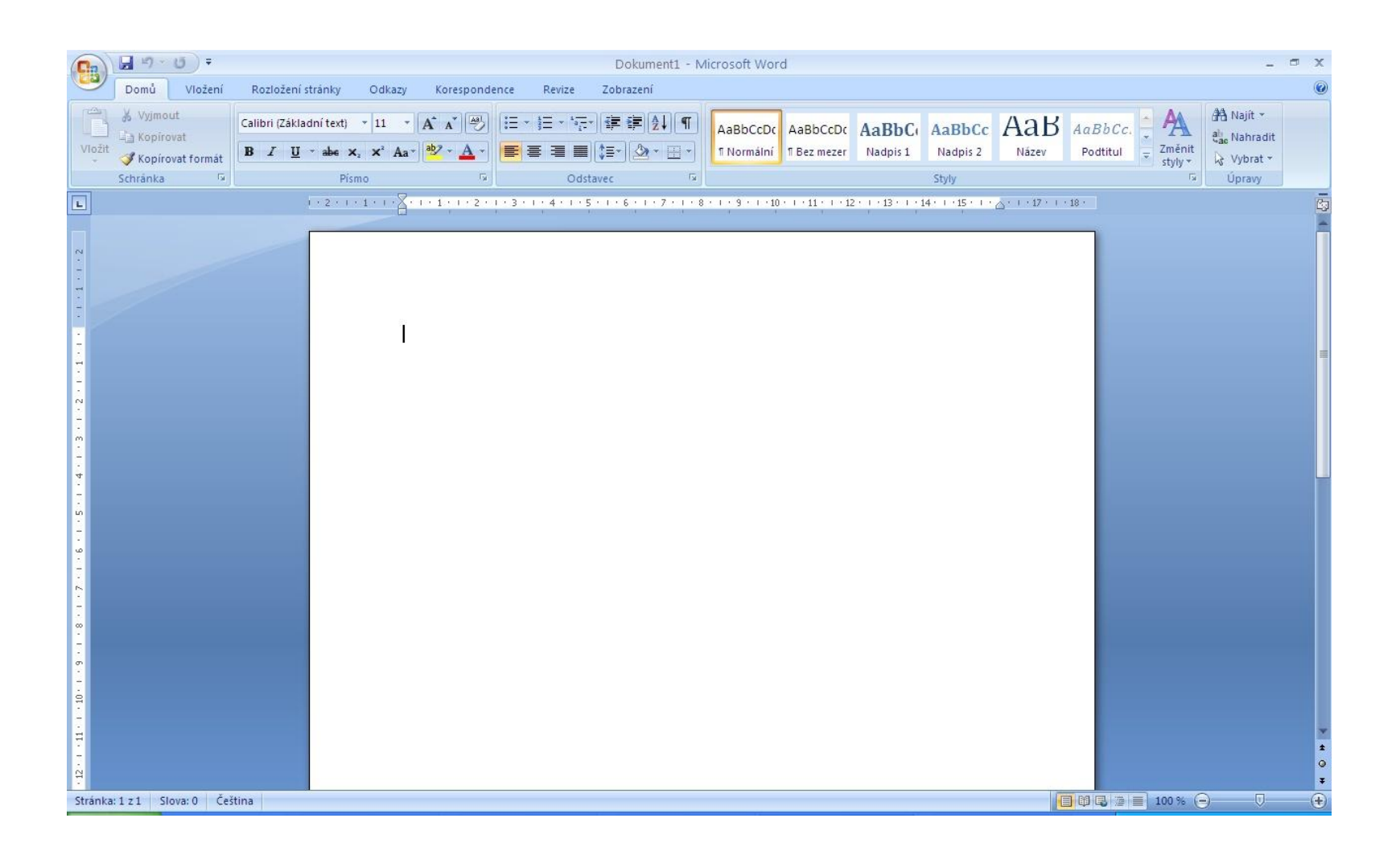

### Nastavení okrajů stránky

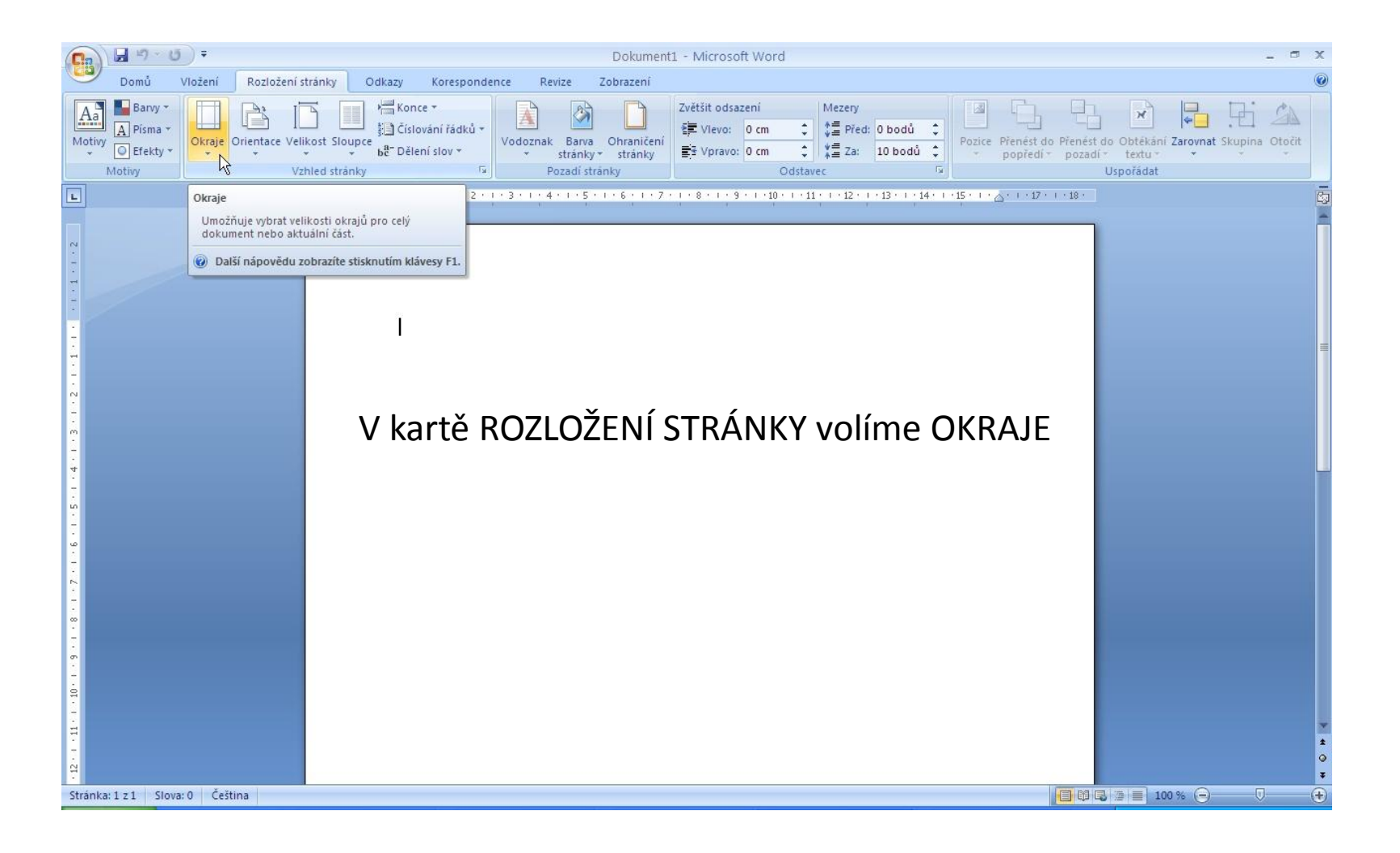

### Nastavíme požadované okraje

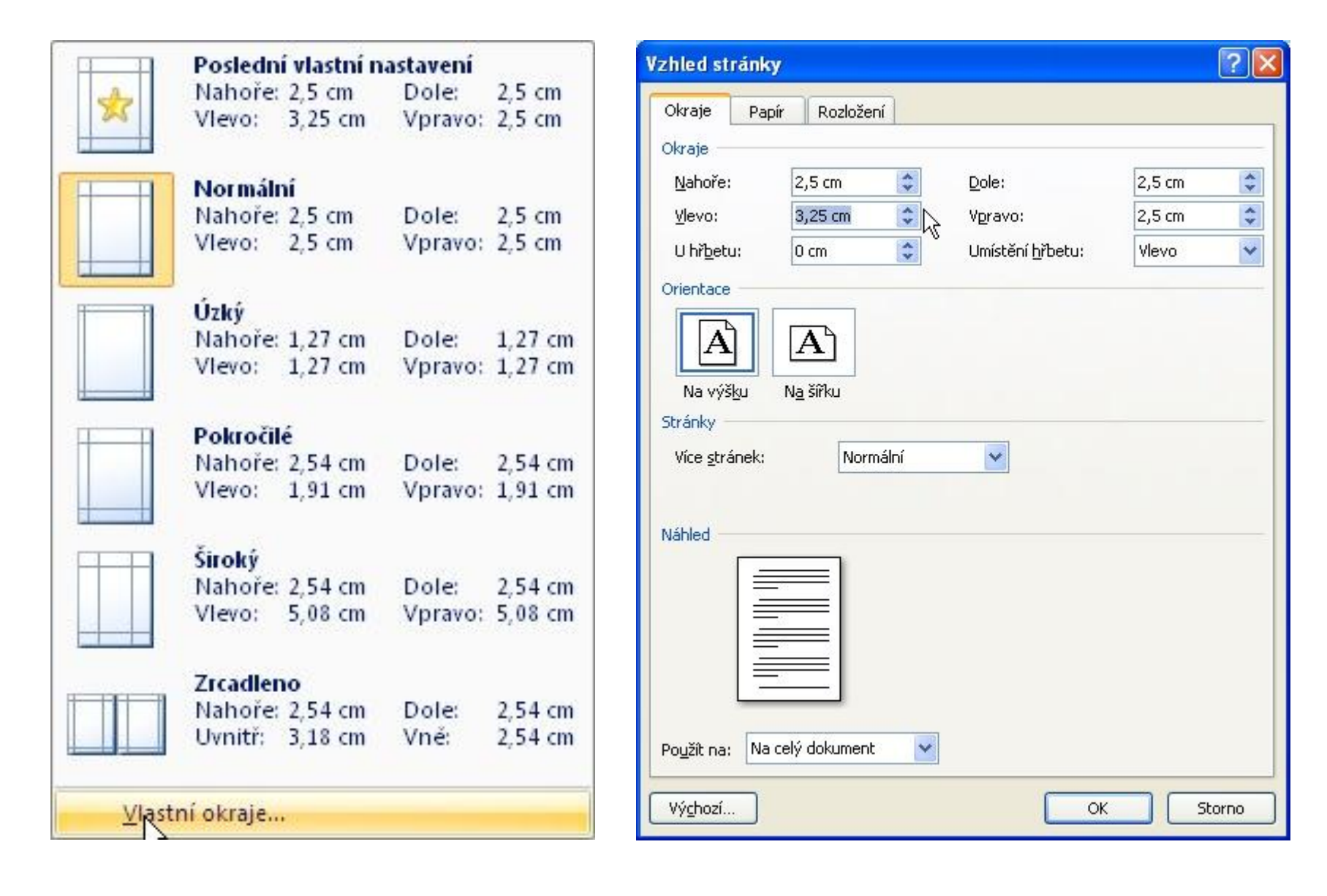

#### Napište text, na kterém provedeme formátování

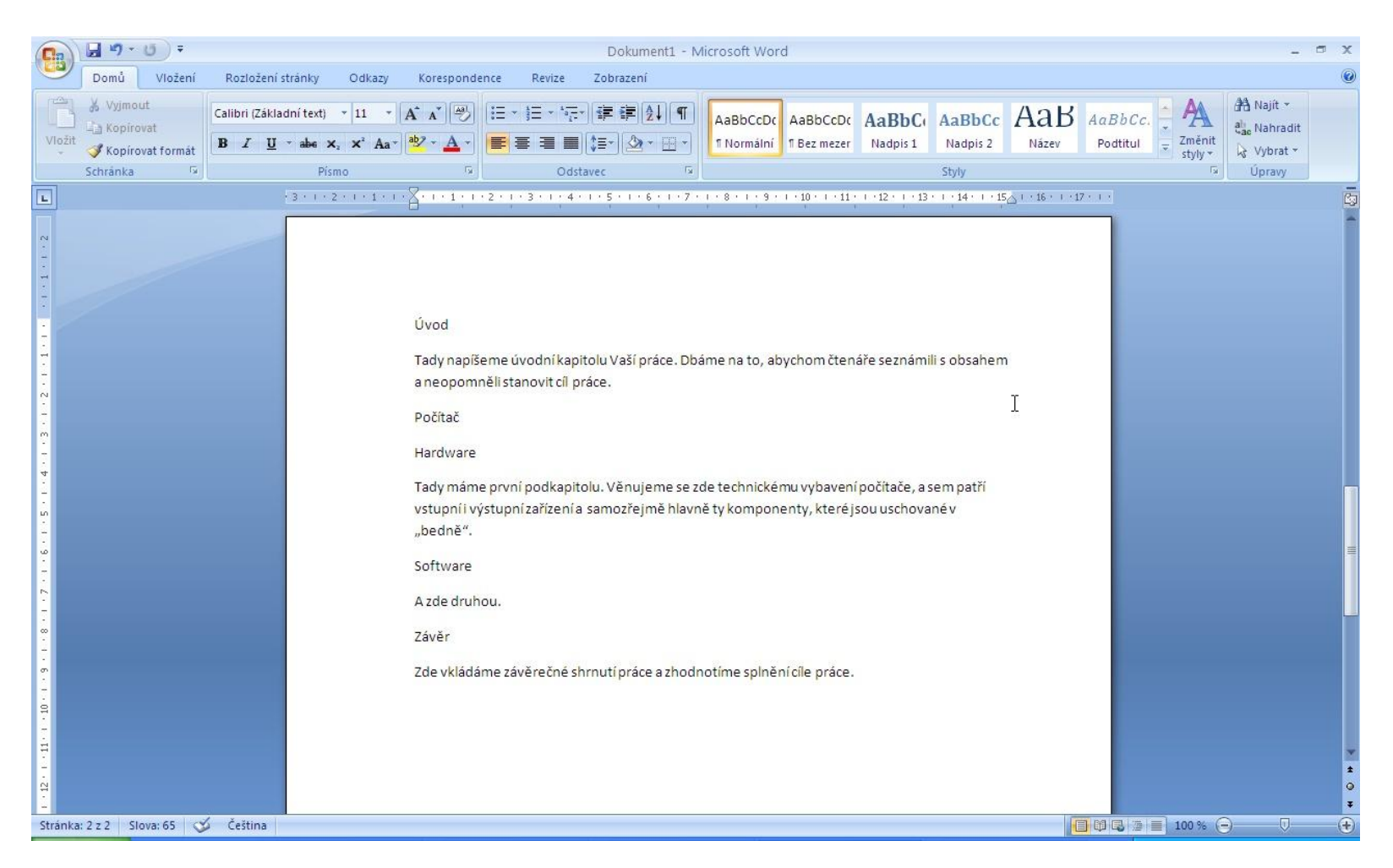

## Označíme do bloku první nadpis

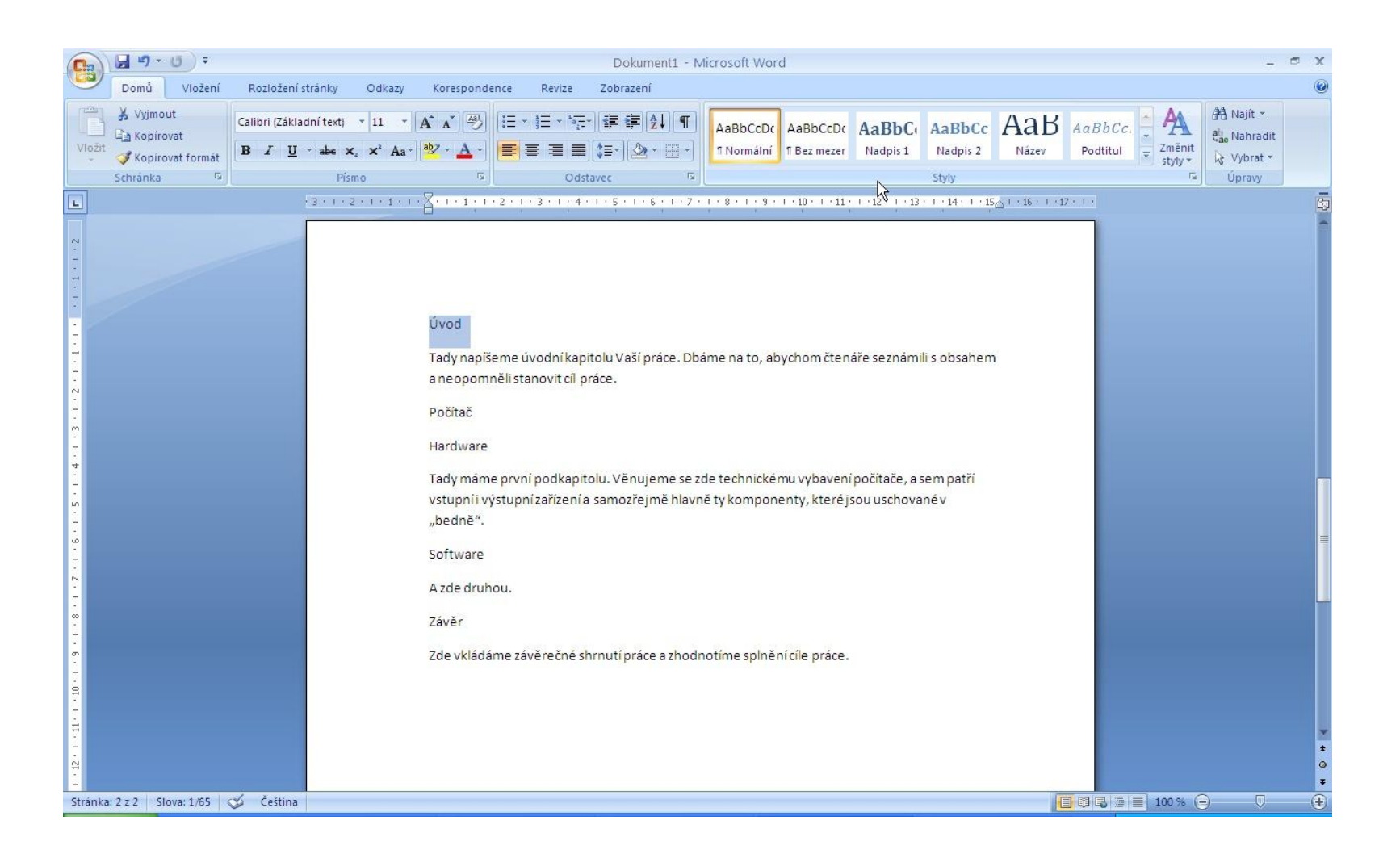

## Vybereme styl kapitoly 1. úrovně

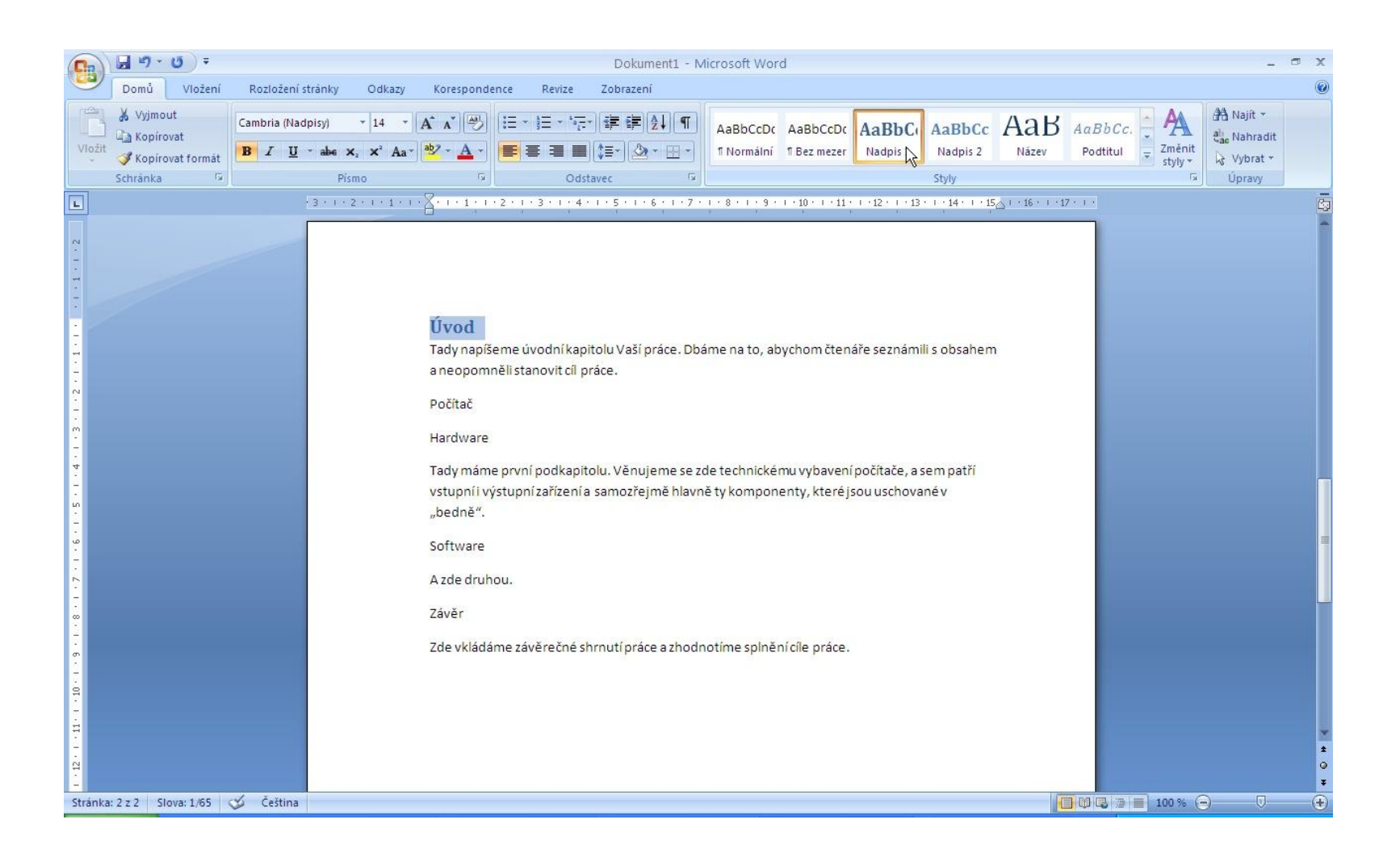

## Postup aplikujeme na následující

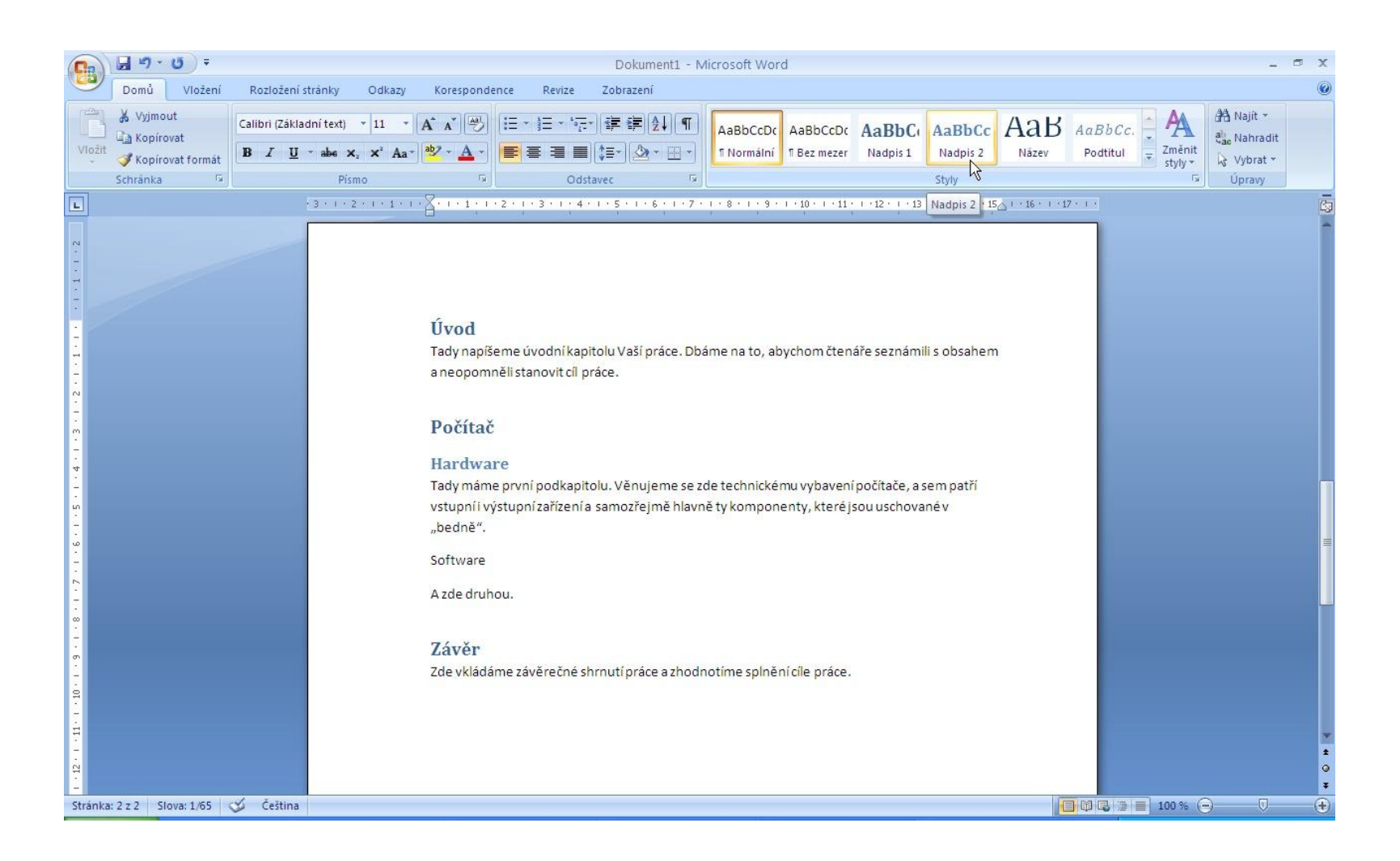

#### Označíme blok standardního textu

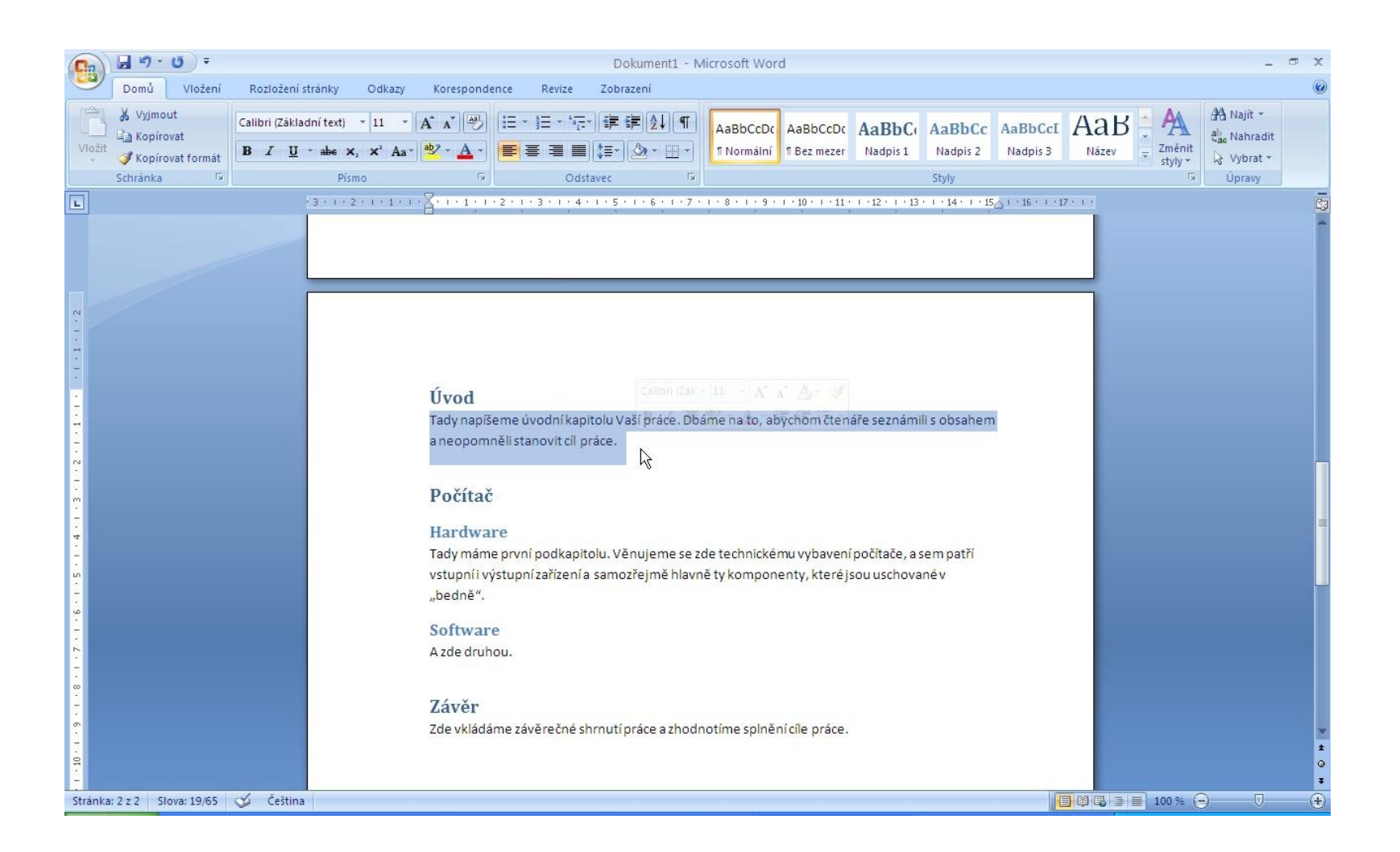

#### Nastavíme

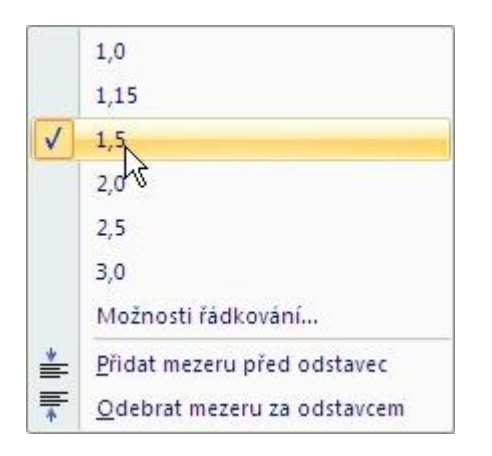

### Označený upravený text uložíme jako nový styl

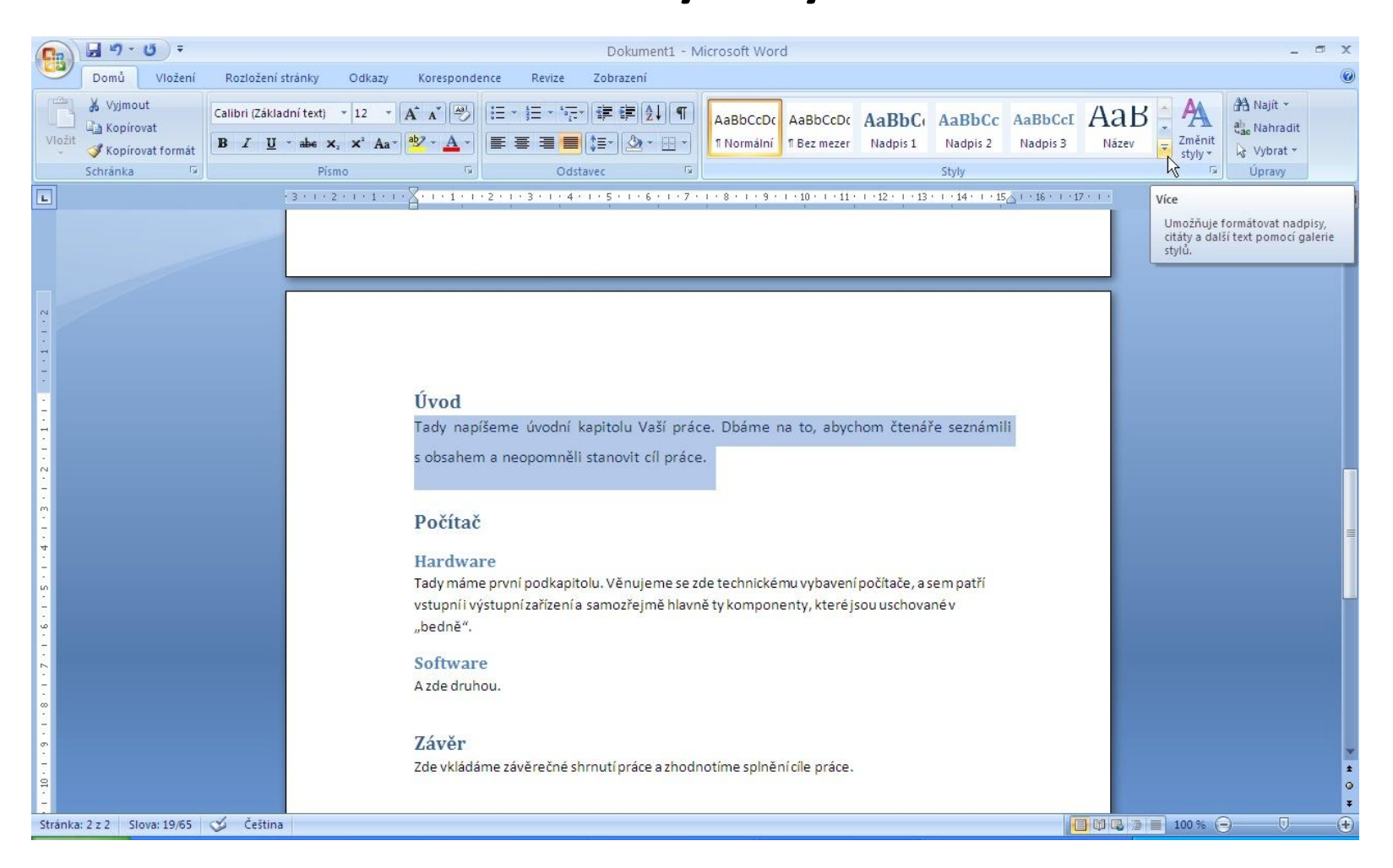

# Uložíme a pojmenujeme nový styl

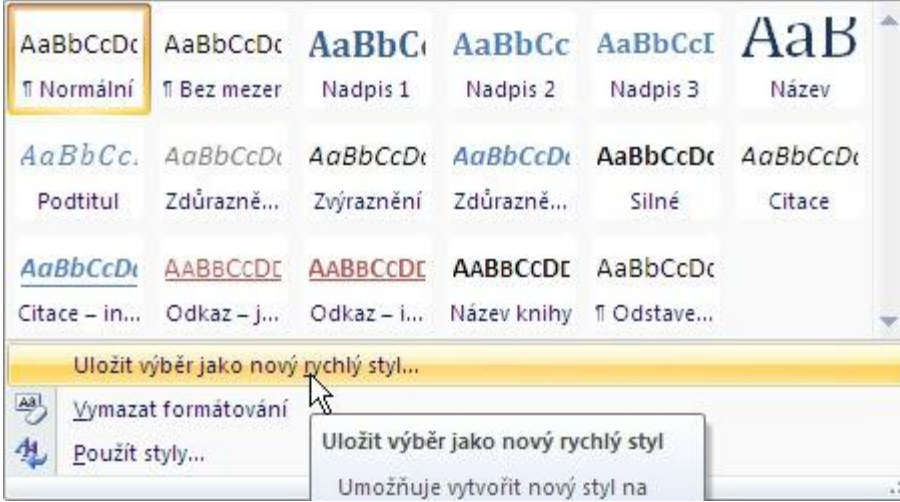

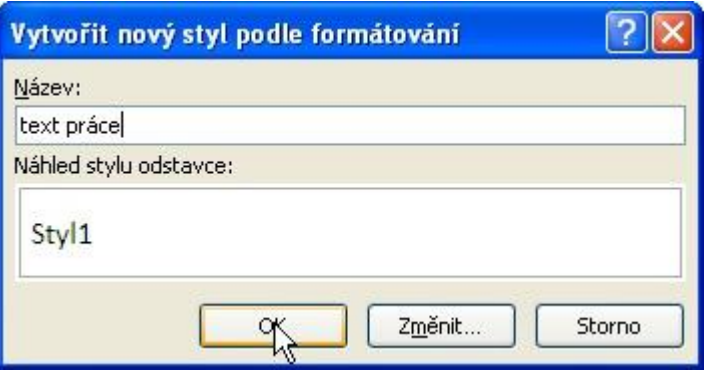

# Číslování kapitol

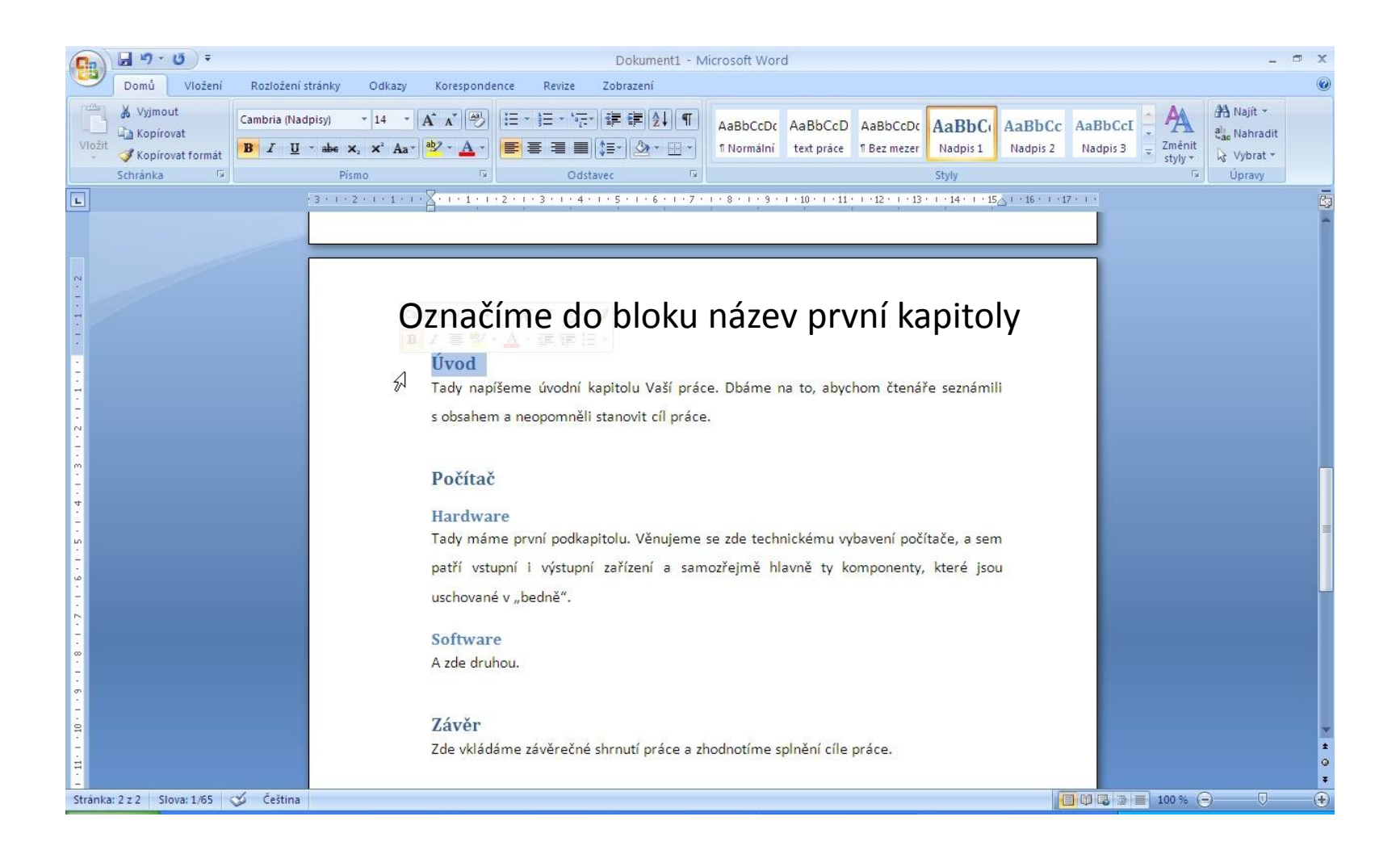

# V kartě DOMŮ menu ODSTAVEC volíme VÍCEÚROVŇOVÝ SEZNAM

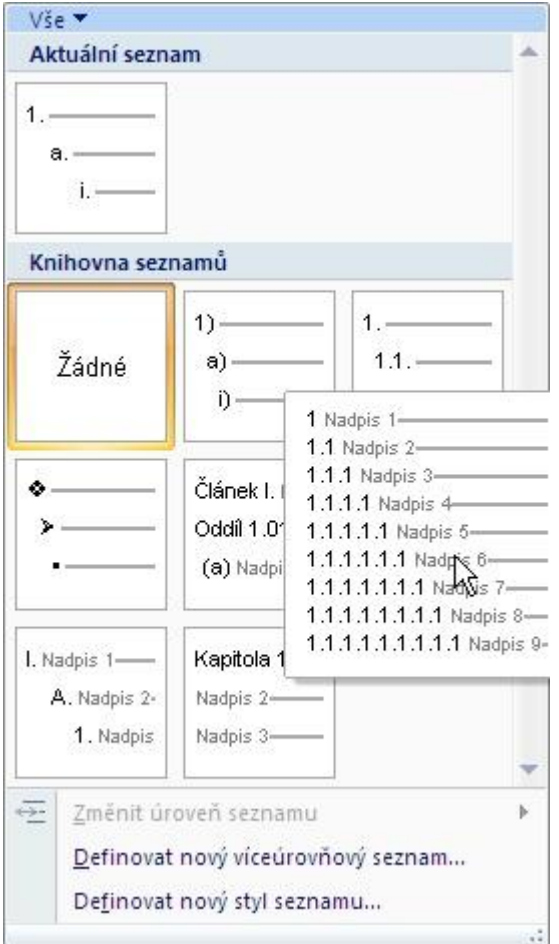

Číslování vázané na nadpis 1, 1.1...

### Nadpisy jsou očíslované

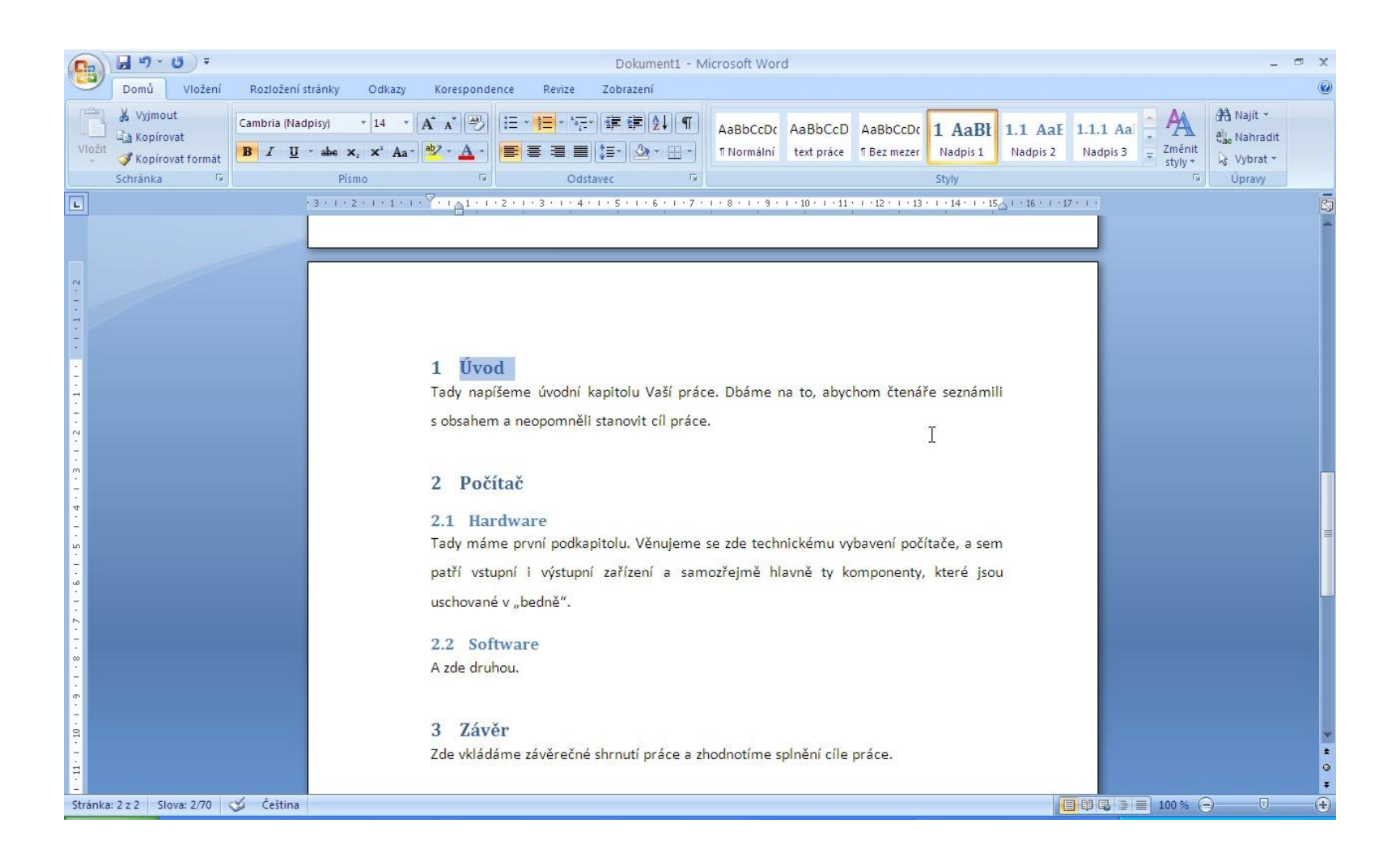

#### Vkládání obsahu

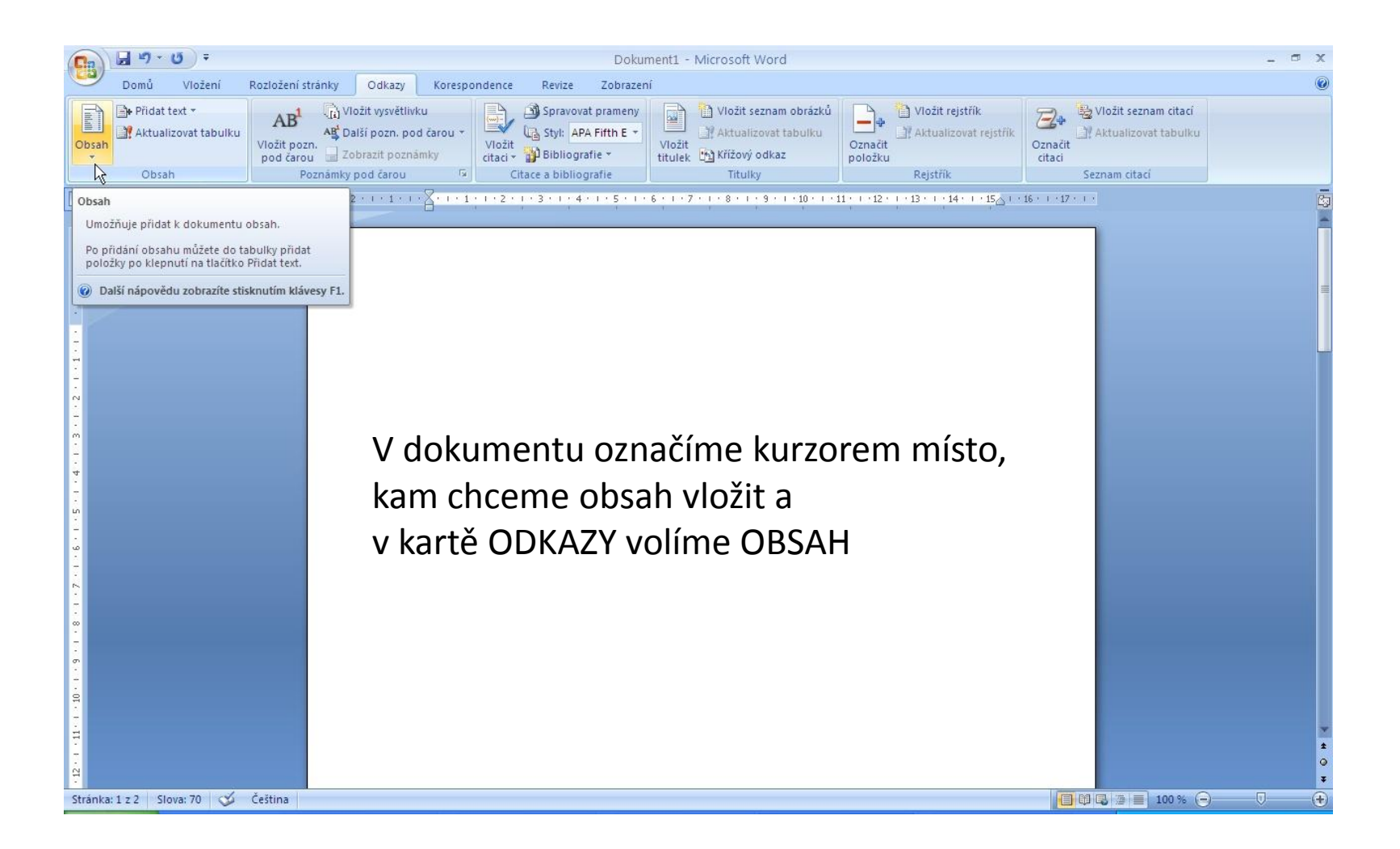

## Vybereme styl

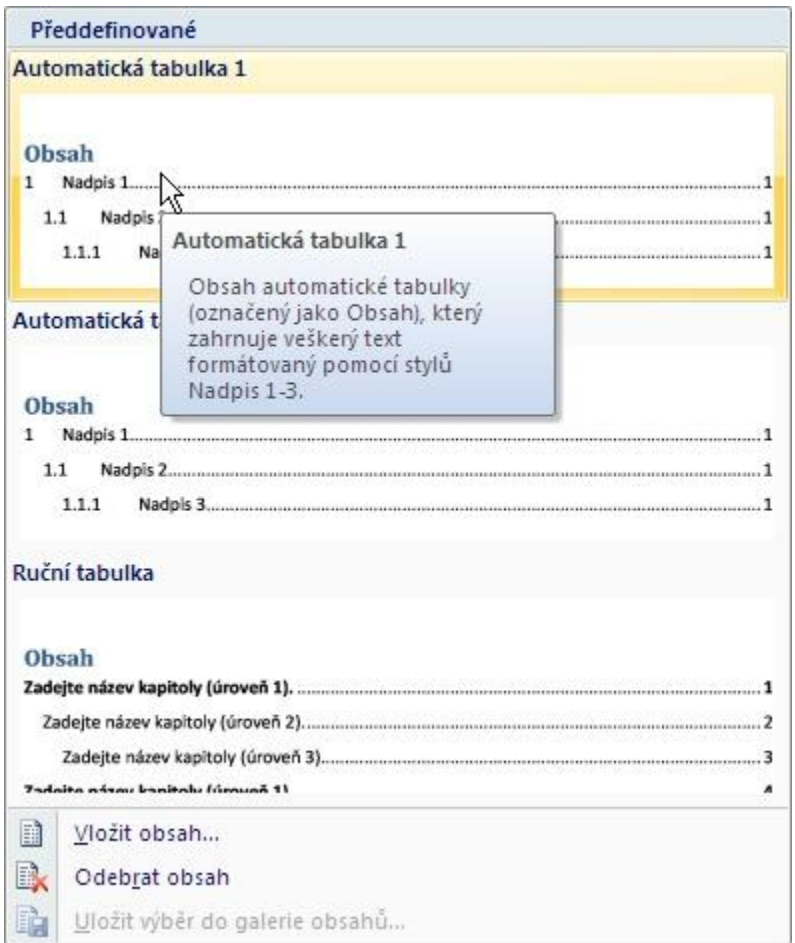

# Obsah je vygenerován

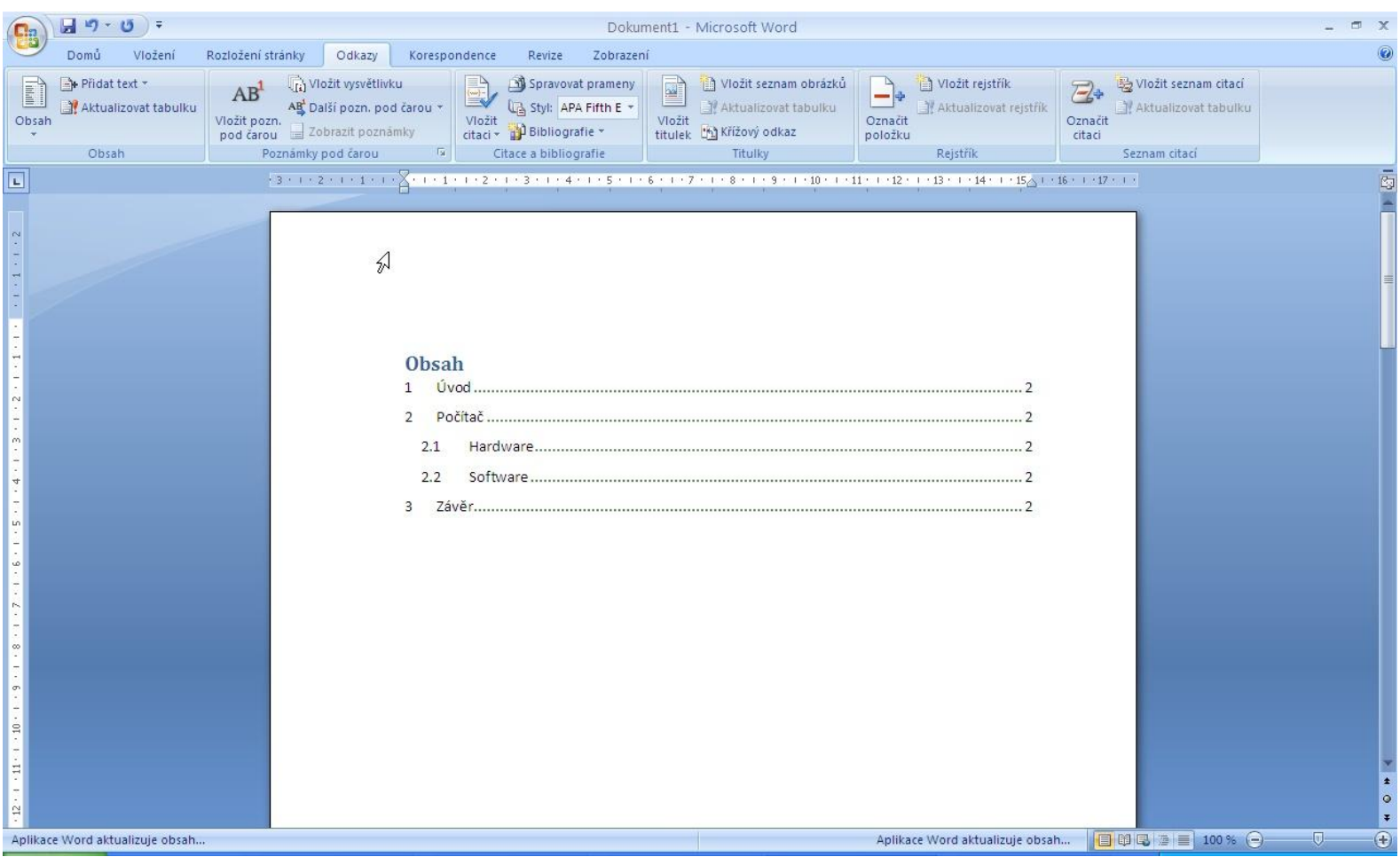

### Aktualizace

Pokud se změní kapitoly v dokumentu, je třeba obsah aktualizovat pomocí ikonky AKTUALIZACE OBSAHU v menu OBSAH

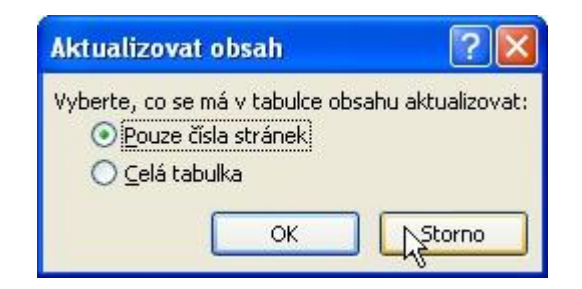

### Citace vkládáme pomocí poznámky pod čarou v kartě ODKAZY

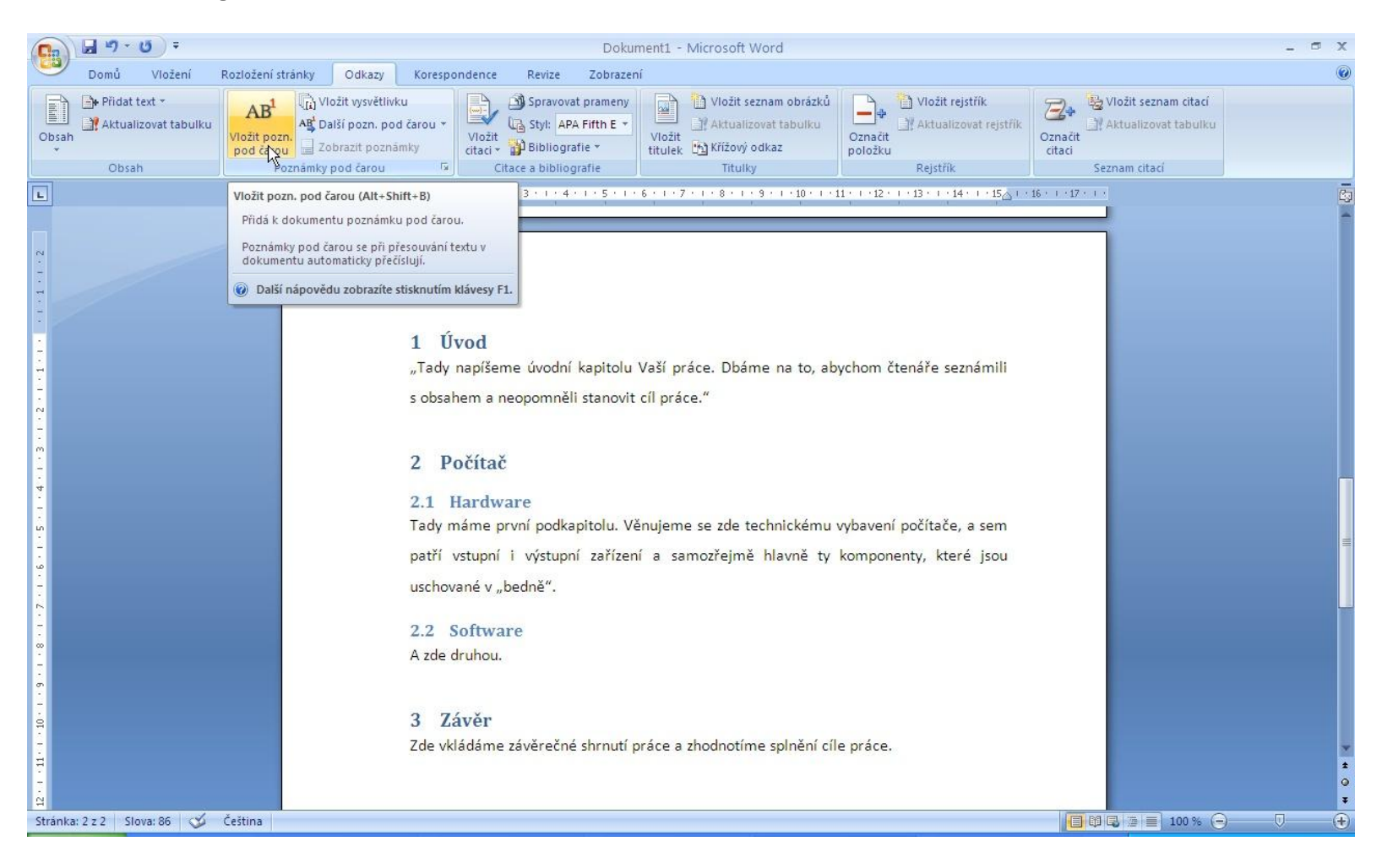

## Citaci píšeme podle normy [iso 690](http://www.boldis.cz/citace/citace2.pdf)

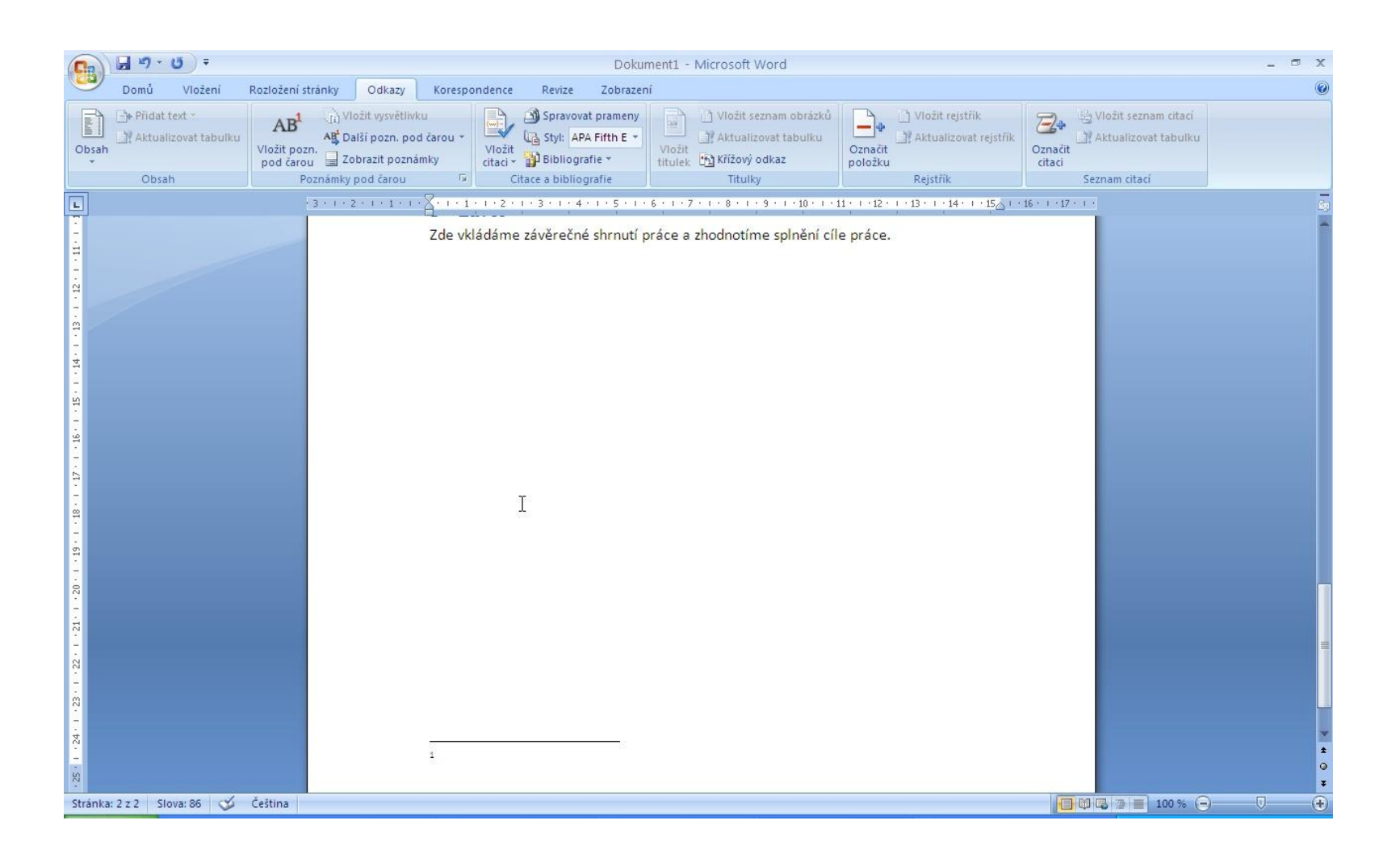

### Citace je vložena

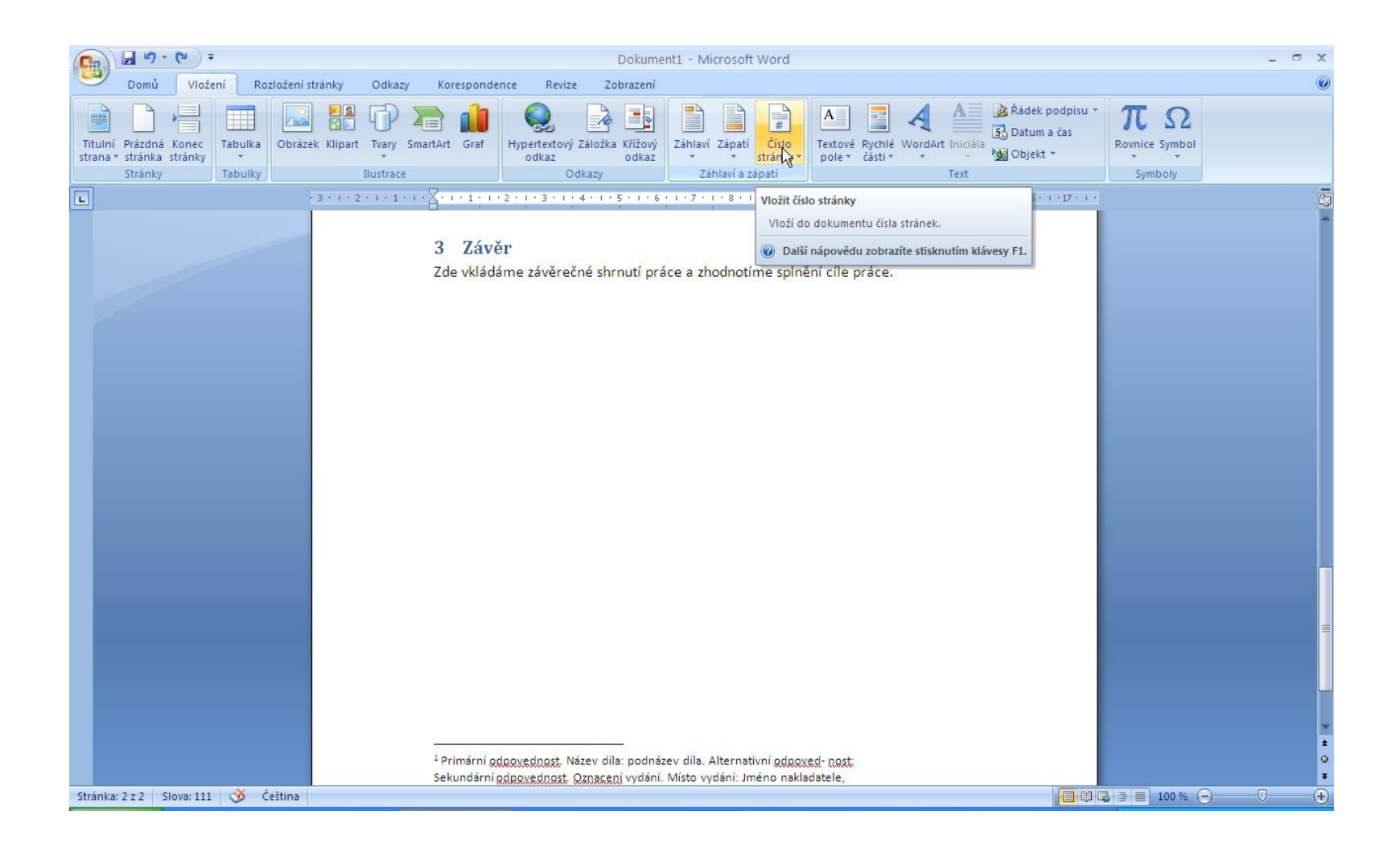

# Číslování stran

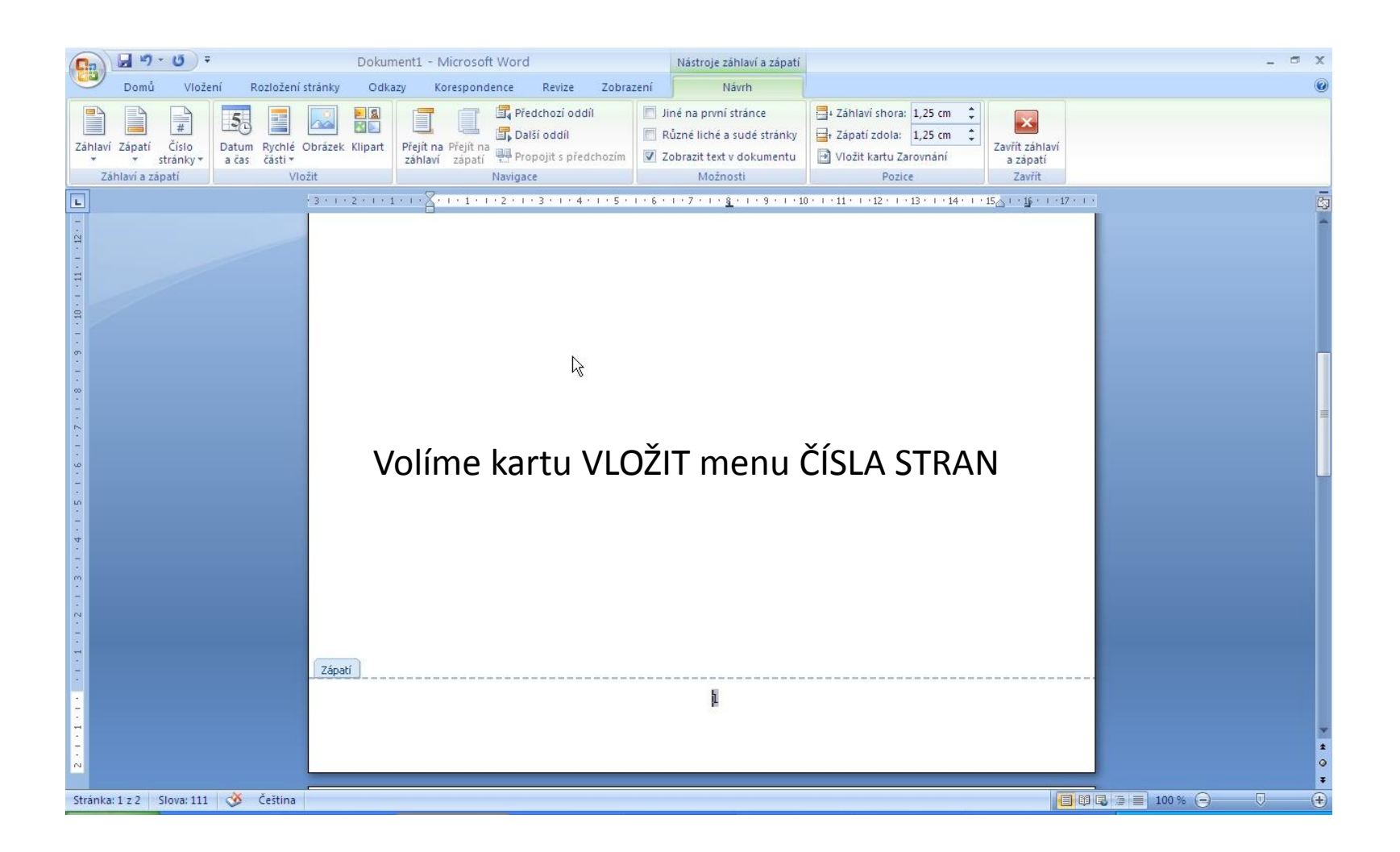

# Práce v starším MS-Wordu

- K práci:
- okraje stránky: vpravo, nahoře, dole 2,5 cm vlevo 4,0 cm
- řádkování 1,5 zarovnat do bloku ( MENU FORMÁT- ODSTAVEC)
- číslování stránek (MENU VLOŽIT ČÍSLA STRÁNEK)
- styly nadpisů ( MENU FORMÁT STYLY A FORMÁTOVÁNÍ)
- po nastylování nadpisy očíslujete (OZNAČÍTE PRVNÍ NADPIS DO BLOKU V MENU FORMÁT - ODRÁŽKY A ČÍSLOVÁNÍ-KARTA VÍCEÚROVŇOVÉ - IKONKA S ČÍSLY A NADPISY)
- vkládání obrázků (TVOŘÍ MAXIMÁLNĚ 20% PRÁCE) ( MENU VLOŽIT OBRÁZEK ZE SOUBORU)
- číslování obrázků (MENU VLOŽIT ODKAZ TITULEK)
- vkládání citací (MENU VLOŽIT ODKAZ POZNÁMKA POD ČAROU) citujeme podle normy viz. Citace dle normy
- vkládání obsahu ( MENU VLOŽIT ODKAZ REJSTŘÍKY A SEZNAMY KARTA OBSAH) nezapomeňte si vynechat po úvodní stránce jednu volnou ( Crtl ENTER) a pak do ni vkládat obsah...nezapomeňte v miste té stránky změnit formátováni řádku na normální ..umístit kurzor a pak provést vkládáni obsahu..